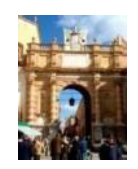

Città di Màrsàlà Medàglià d'oro àl vàlore civile

# **ISTITUZIONE COMUNALE** *"Marsala Schola"*

## **SERVIZIO REFEZIONE SCOLASTICA ANNO SCOLASTICO 2023/2024**

## **ISTRUZIONI PORTALE MENSA**

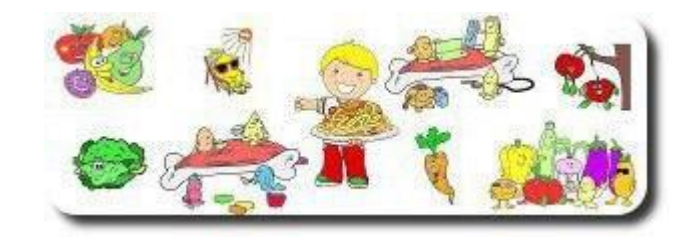

## *1.Istruzioni per il genitore*

## 1.1 **Prima iscrizione al servizio mensa registrazione familiare e creazione account di accesso e iscrizione nuovo figlio.**

Sono previste tre semplici operazioni:

- 1) NUOVA REGISTRAZIONE FAMILIARE- CONVALIDA
- 2) ISCRIZIONE NUOVO FIGLIO- CONVALIDA
- 3) AGEVOLAZIONE TARIFFARIE TRASMISSIONE CERTIFICATO ISEE

#### Prima operazione

I genitori che intendono iscrivere per la prima volta i loro figli al servizio mensa per l'anno scolastico 2023/2024, dovranno accedere dal proprio Smartphone, Tablet o P.C. all'**Area Riservata Familiare** presente nel sito web dell'Istituzione *marsalaschola.it, Servizio Refezione* e cliccare sul tasto "**Nuova Registrazione Familiare"** seguendo quindi la procedura guidata per **effettuare la registrazione del genitore/familiare** con l'inserimento dei seguenti dati del genitore/familiare richiedente l'iscrizione, ossia: COGNOME, NOME, SESSO, DATA E LUOGO DI NASCITA, CODICE FISCALE, CITTA', INDIRIZZO DI RESIDENZA, NUMERO CIVICO, CAP, NUMERO DI CELLULARE, NUMERO DI TELEFONO FISSO (non obbligatorio), INDIRIZZO E-MAIL.

Leggere attentamente quanto riportato nella schermata e accettare la nota informativa sulla privacy, cliccando sulla casellina **NON SONO ROBOT.** Cliccare poi sul tasto **"CONCLUDI LA REGISTRAZIONE"** e si riceverà un sms (sul numero di cellulare inserito) o una e-mail (all'indirizzo mail inserito) con un codice da riportare nell'apposita casella **"Inserisci codice di attivazione"** per convalidare l'inserimento dei dati; cliccare quindi sul tasto "**CONVALIDA"** per completare la registrazione utente.

Se la registrazione è andata a buon fine si riceverà un ulteriore sms con **Nome utente e Password** attribuiti in automatico dal sistema per effettuare il primo accesso **all'Area Riservata Familiare.**

#### Seconda operazione

Accedere **all'Area Riservata Familiare** con **Nome utente e Password** appena ricevuti, cliccare sul tasto **"ISCRIZIONE NUOVO FIGLIO"** e seguire la procedura guidata per effettuare l'iscrizione del proprio figlio al servizio mensa.

I dati necessari alla corretta compilazione della richiesta dedicata al bambino/a sono i seguenti: inserimento dati anagrafici dell'alunno da inscrivere alla mensa, i dati scolastici se conosciuti e scelta del tipo di menù.

Cliccare poi sul tasto **"AVANTI"**.

Per completare l'iscrizione occorre:

- a) **Accettare** i termini e condizioni del servizio;
- b) **Accettare** quanto riportato nella nota informativa sulla privacy;
- c) **Accettare** i documenti, cliccando sulla casellina **NON SONO ROBOT**;
- d) **Cliccare** poi sul tasto **"CONCLUDI LA REGISTRAZIONE"**.

Il genitore riceverà successivamente, sul proprio numero di cellulare, il **codice Pan** identificativo del bambino iscritto al servizio di ristorazione scolastica. Detto codice deve essere **conservato** perché **accompagnerà l'iscritto per tutto il ciclo scolastico**. Il genitore solo selezionando l'anno scolastico 2023/2024 effettuerà l'iscrizione del proprio figlio.

#### Terza operazione

A tutti gli alunni viene applicata in fase di iscrizione e di riconferma in automatico la tariffa massima.

Per ottenere le riduzioni sulla tariffa massima i genitori dovranno trasmettere l'ISEE, in corso di validità, utilizzando l'apposita procedura presente **nell'Area Riservata Familiare** del sito web dell'Istituzione, tasto funzione **Certificato ISEE**:

- **a)** *Il genitore interessato, preliminarmente, deve provvedere a trasformare l'ISEE cartaceo in formato PDF o JPG (ad esempio scattando una foto del documento con il proprio Smartphone, o Tablet, oppure scannerizzarlo e trasferirlo sul proprio P.C.);*
- **b)** *Accedere al sito web dell'Istituzione e poi all'Area Riservata Familiare del Servizio Refezione;*
- **c)** *Cliccare sull'apposito tasto CERTIFICATO ISEE e, apertasi la schermata, inserire nell'apposita casella a sinistra, denominata "NUMERO DI PROTOCOLLO INPS-ISEE", il numero di protocollo della Dichiarazione Sostitutiva Unica INPS-ISEE (rintracciabile nella prima pagina dell'attestazione I.S.E.E. alla riga immediatamente sottostante la dicitura ATTESTAZIONE ISEE, composto da anno, numero e data di presentazione della D.S.U.).Successivamente cliccare su "Scegli file" e una volta caricata l'attestazione ISEE cliccare sul tasto "INVIO CERTIFICATO".*

L'Istituzione, una volta esaminata l'attestazione I.S.E.E. trasmessa dal genitore dell'utente interessato, attribuirà la tariffa ridotta sulla base dell'indicatore economico equivalente che compare sul documento e la renderà visibile **nell'Area Riservata Familiare**.

**Registrazione da parte di genitori che abbiano già un figlio iscritto al servizio di refezione scolastica**

IMPORTANTE: Il genitore che abbia già un figlio iscritto alla mensa scolastica, NON dovrà effettuare la "Nuova Registrazione Familiare" appena descritta al punto 1.1 ma basterà accedere **all'Area Riservata Familiare** con nome utente e password già in possesso e cliccare sul tasto "ISCRIZIONE NUOVO FIGLIO" e seguire la procedura guidata.

## **2. Riconferma dell'iscrizione al servizio mensa**

La Ristocloud provvede automaticamente alla conferma degli iscritti e aggiorna le classi.

Esempio:

Rossi Mario a.s. 2022/2023 -1 classe – sez.a – Scuola primaria " Pirandello"

Rossi Mari o a.s. 2023/2024 -2 classe – sez.a – Scuola primaria "Pirandello"

I genitori dei bambini già iscritti al servizio mensa nel decorso anno scolastico, sono in possesso del codice utente e della password con le quali potranno accedere al servizio: Per visualizzare il codice - **PAN** – del figlio già iscritto per inserire il nuovo ISEE e in tal caso sono automaticamente riconfermati anche per l'anno scolastico 2023/2024.

AVVERTENZA: Nel caso in cui l'utente invece abbia cambiato sezione o scuola oppure non abbia superato l'anno, sarà cura del genitore aggiornare i dati entrando con le proprie credenziali (codice utente e password)

## **3. Istruzione per il pagamento**

3.1 Il genitore con le credenziali in suo possesso deve *accedere al sito web www.marsalaschola.it → Refezione Scolastica ( https://marsalasachola.cotcloud.it ), cliccare sul pulsante Area riservata familiare e troverà il relativo tasto "AZIONI - PAGA" che porta alla semplice procedura guidata da seguire per effettuare il pagamento online previsto dal sistema pagoPA con una delle seguenti modalità*:

*Paga Subito On – line con carta di credito, home banking;*

*Prepara Avviso Cartaceo e recarsi fisicamente ad uno sportello presso le rivendite autorizzate (Allegato 2);*

Marsala Schola, tramite la ditta che gestisce il servizio, invierà al genitore interessato un sms quando il credito dell'utente sta per esaurirsi e quando si continua ad usufruire al servizio mensa senza aver effettuato la ricarica.

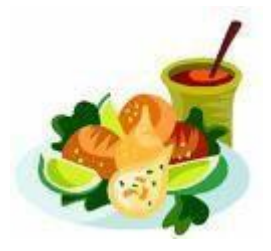

## **4. Prenotazione giornaliera dei pasti**

La presenza e la prenotazione del pasto verranno registrate ogni mattina dal personale che gestisce il servizio di refezione e dunque ad ogni alunno presente a scuola entro le 9,30 verrà addebitato un pasto sulla base della tariffa corrispondente alla fascia ISEE della famiglia, e automaticamente il credito si ridurrà.

**ATTENZIONE** Se l'alunno prenotato esce da scuola prima dell'inizio del servizio refezione vi è l'obbligo di comunicare l'assenza agli addetti, ma non sarà possibile cancellare la prenotazione del pasto; pertanto, il costo pasto verrà addebitato comunque, seppure non consumato.

L'alunno che non ha più credito sarà comunque ammesso al servizio refezione, sino ad un numero massimo di 3 pasti, il cui costo verrà decurtato a seguito dell'avvenuta ricarica.

**ATTENZIONE: Nel caso in cui il genitore non provveda alla ricarica dopo i tre giorni concessi, il proprio figlio sarà sospeso dalla mensa e potrà riprendere solo dopo la regolarizzazione della posizione debitoria.**

> Il Direttore Maria Celona